#### **GEQUDIO CTI Software**

Telefonnummer für Kundenservice: +49-(0)30 31876570 Montag bis Freitag von 10:00 bis 17:00 Uhr

> E-Mail für Unterstützung: [telefon@gequdio.com](mailto:telefon@gequdio.com)

Supportseite für weitere Einstellungen:

<https://gequdio.com/SUPPORT/>

## **1. Einleitung**

Mit der GEQUDIO CTI Software können Sie Ihr GEQUDIO Telefon über einen PC steuern, dazu muss sich der PC im selben Netzwerk befindet wie das Telefon. Sie können Rufnummern aus Browsern, Office-Dokumenten und allen Anwendungen, in denen sich die Rufnummer mit der Maus markieren lässt, wählen.

Außerdem können Sie ein Telefonbuch im XML Format einbinden und Rufnummern mit der eingebauten Suchfunktion noch schneller anrufen. Wenn Sie eine FritzBox verwenden, empfehlen wir hierfür die [GEQUDIO Komfort](https://gequdio.com/Komfort/) Software zu nutzen.

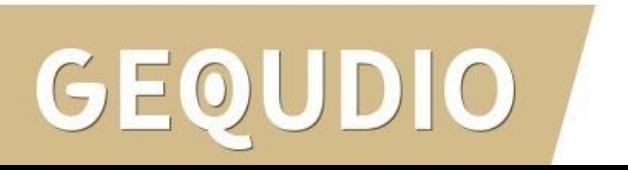

## **2. Einrichtung**

Entpacken Sie die .ZIP Datei auf ein Lokales Laufwerk (z.B.: C:\CTI), bitte nicht in den "Programme" oder den "Windows" Ordner, da dieses zu Problemen führen kann.

Starten Sie dann die GEQUDIO-CTI.EXE

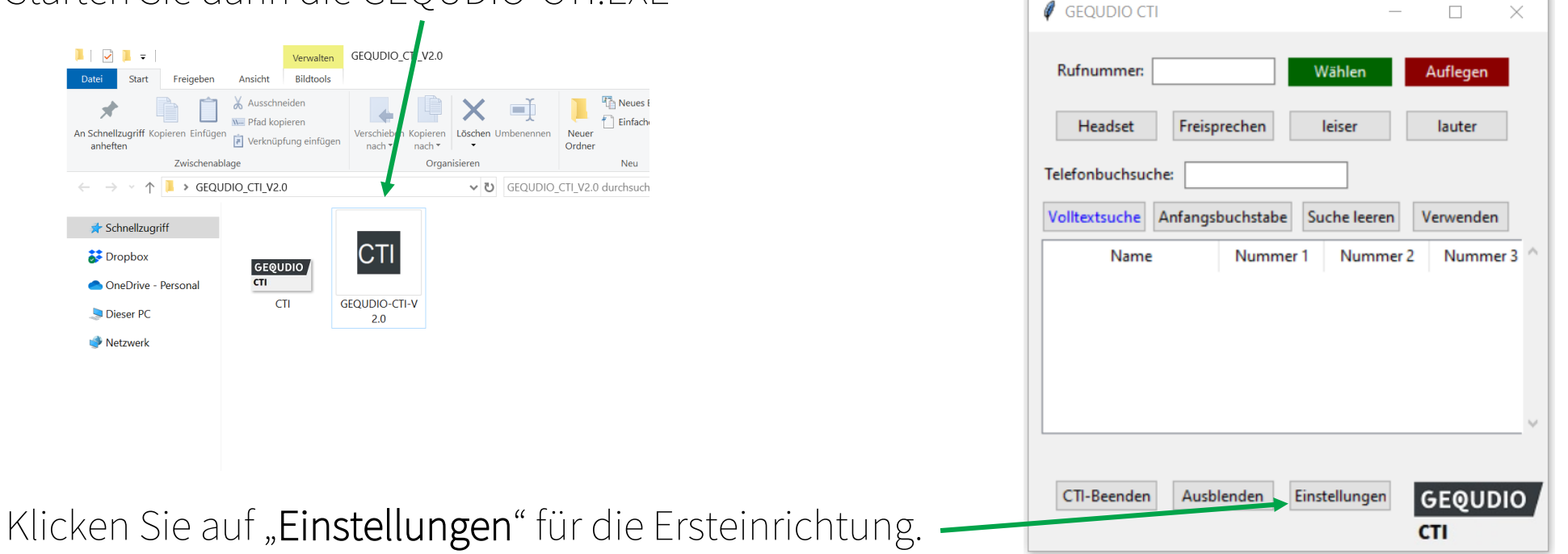

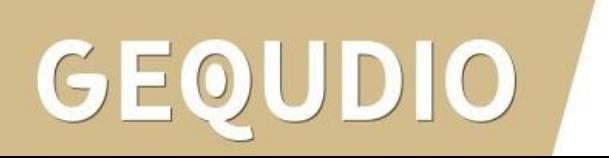

### **2. Einrichtung**

IP-Adresse vom Telefon ermitteln und eintragen:

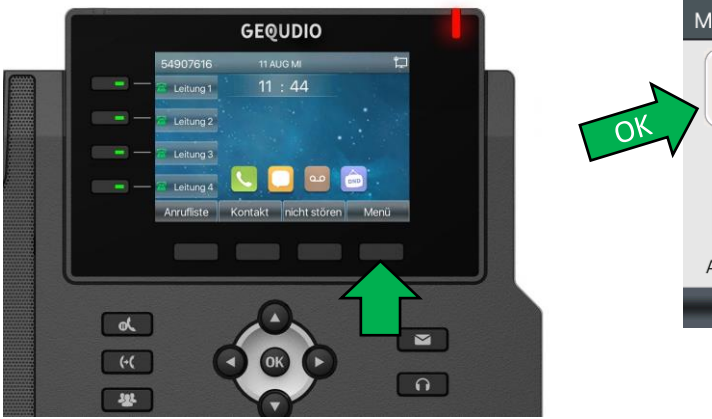

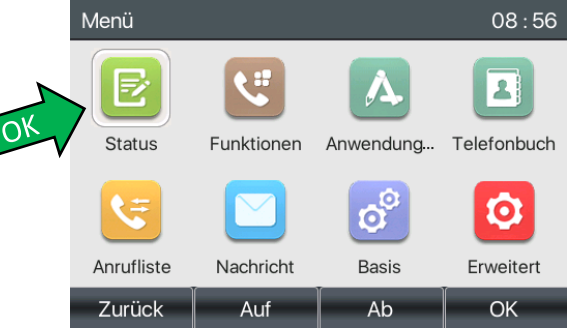

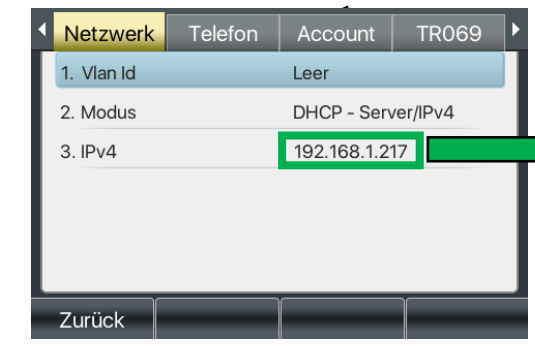

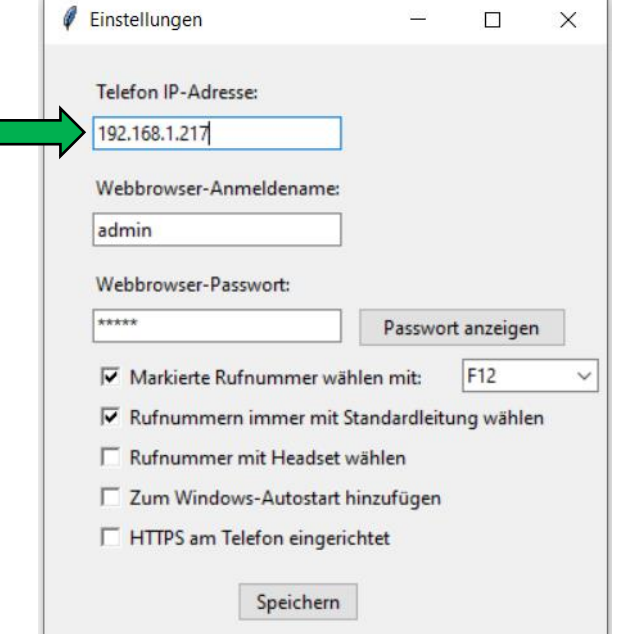

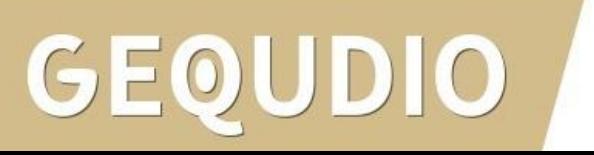

## **2. Einrichtung**

Der Anmeldename kann in der Regel "admin" bleiben, als Anmeldepasswort tragen Sie das Passwort ein, welches Sie nutzen um sich im GEQUDIO Webinterface anzumelden:

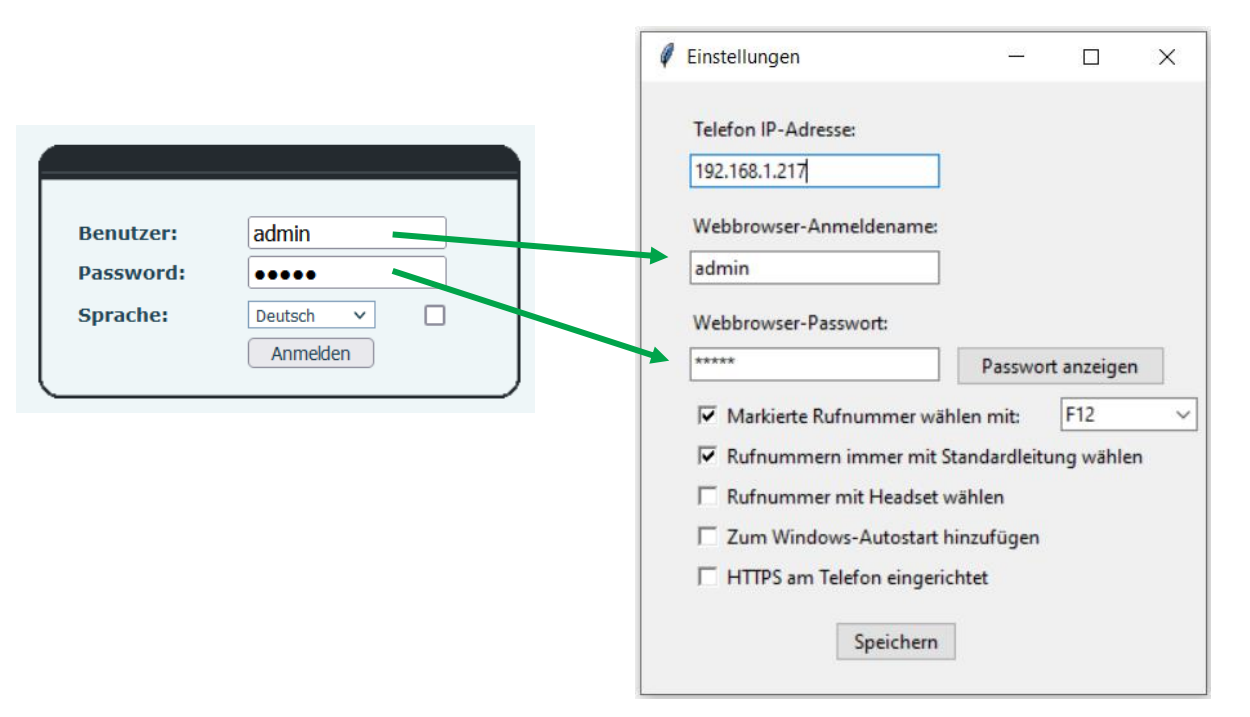

Achtung! Sonderzeichen im Passwort werden vom CTI Programm nicht unterstützt!

Falls Sie Sonderzeichen im Passwort verwendet haben, ändern Sie das Anmeldepasswort im Telefon unter "Systemmenü" >> "Account" >> "User Management" >> "bearbeiten"

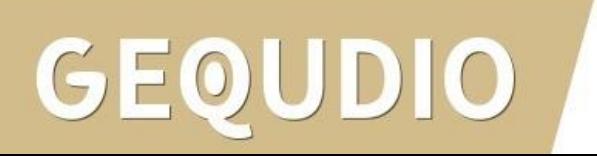

#### **3. CTI Oberfläche**

Nachdem Sie die korrekten Daten eingetragen haben, erscheint die Meldung, dass die Verbindung erfolgreich hergestellt wurde:

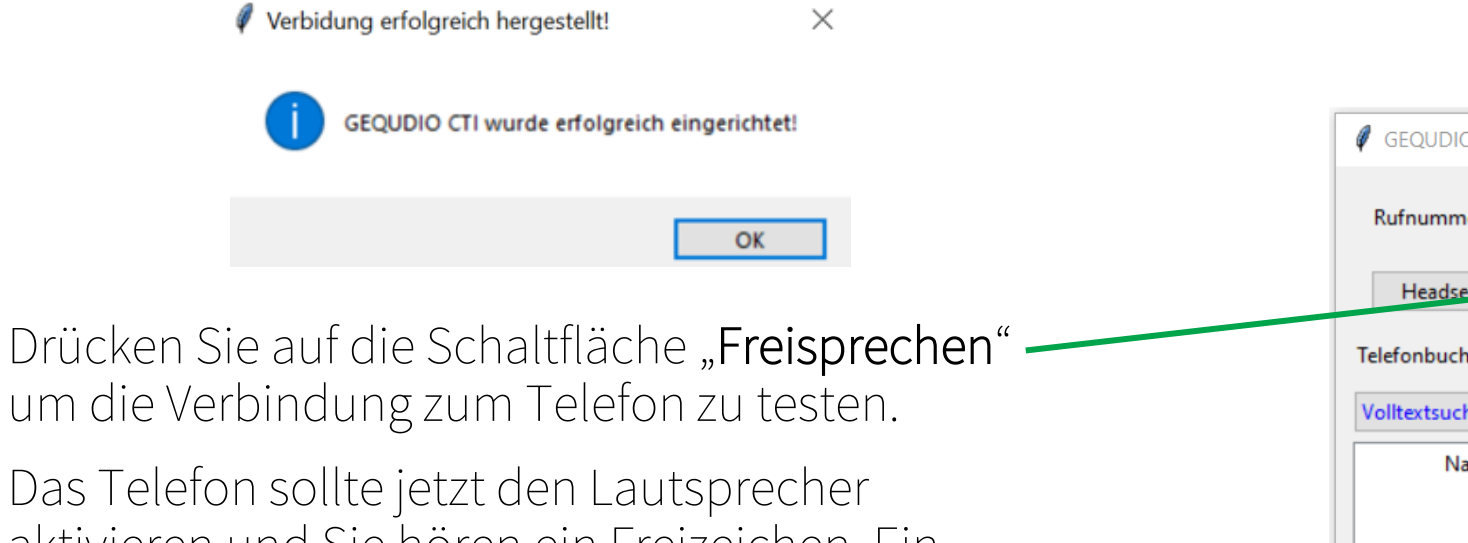

aktivieren und Sie hören ein Freizeichen. Ein erneuter Klick auf "Freisprechen" oder "auflegen" deaktiviert den Lautsprecher.

Sollte kein Freizeichen ertönen, überprüfen Sie die "Einstellungen".

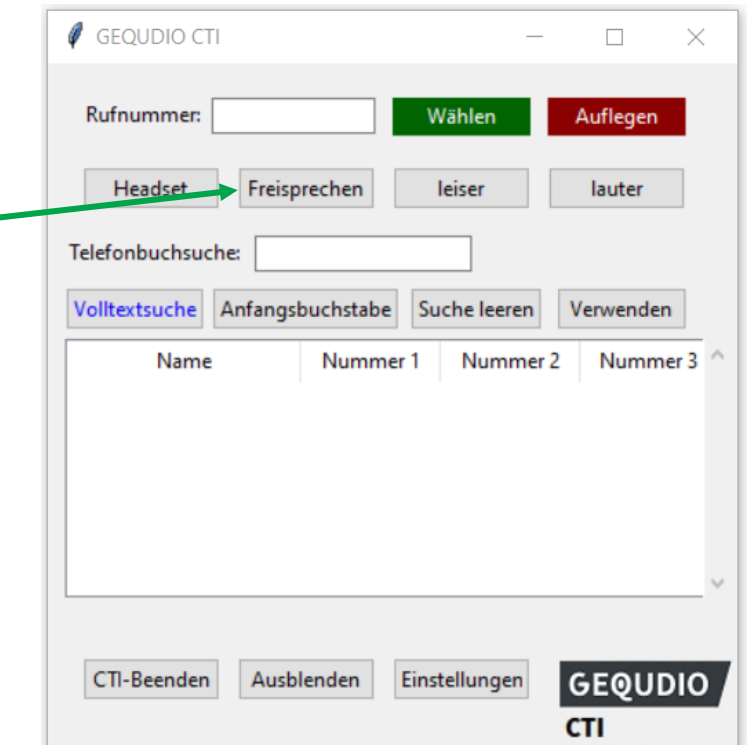

#### **3. CTI Oberfläche**

Tragen Sie eine Telefonnummer bei "Rufnummer"ein und drücken Sie anschließend auf das grüne "Wählen" um einen ersten Testanruf zu starten. Alternativ können Sie auch die "**Enter-Taste**" zum Anrufen und die "**Escape-Taste"** zum Auflegen drücken.

Die Rufnummer wird ans Telefon gesendet und der Anruf im Freisprechmodus aufgebaut. Sie können anschließend auch den Hörer abnehmen oder die Headset -Taste drücken um darüber zu telefonieren.

Sonderzeichen, Leerzeichen und Buchstaben werden automatisch vor dem Wählen entfernt und ein "+" wird in "00" umgewandelt.

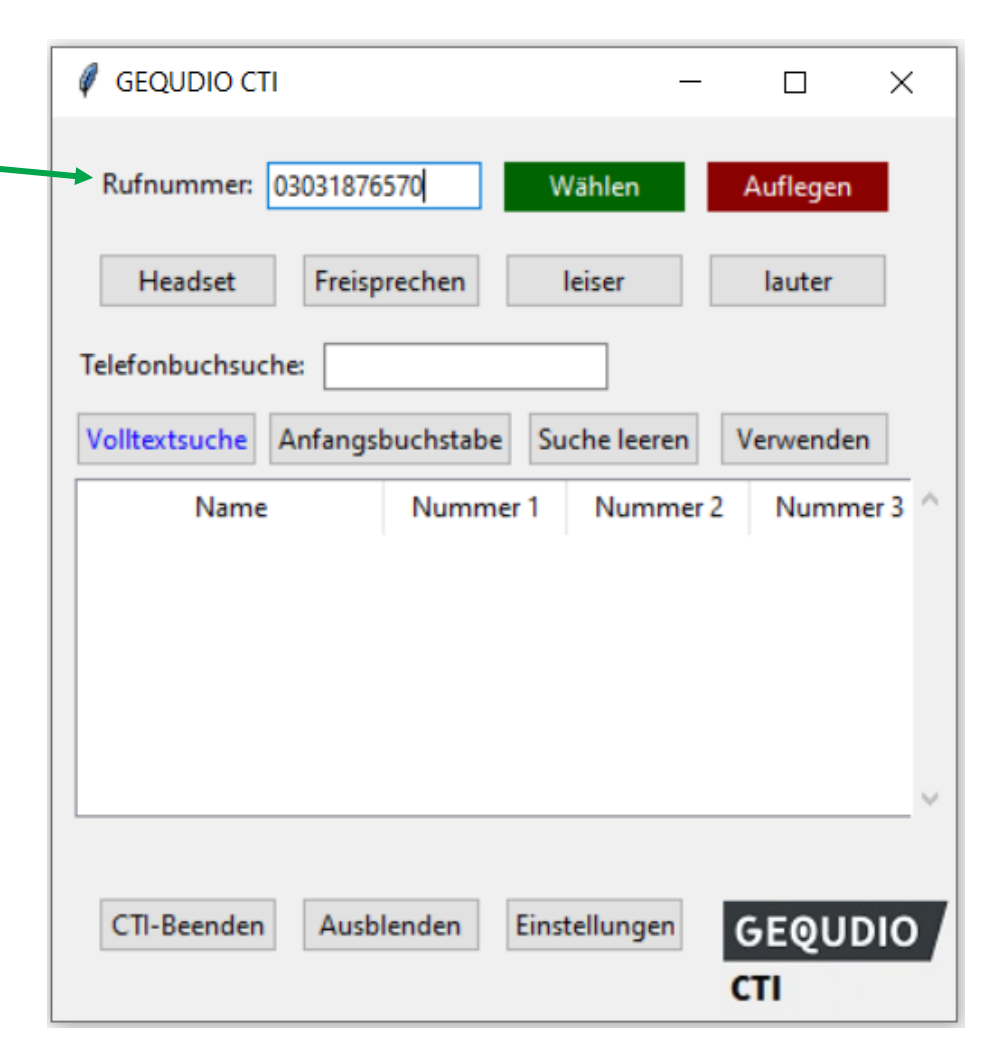

Die CTI Software kann ein Telefonbuch anzeigen, damit Sie noch schneller Rufnummern wählen können. Dazu wird ein XML Telefonbuch benötigt. Wenn Sie eine FritzBox verwenden, empfehlen wir dafür [GEQUDIO Komfort](https://gequdio.com/Komfort/) zu verwenden.

Richten Sie erst GEQUDIO Komfort nach der Anleitung ein und verschieben dann die CTI Software Dateien in den GEQUDIO Komfort Ordner.

Durch die Komfort Software wird Ihr Telefonbuch jetzt automatisch alle 5 Minuten aktualisiert und der CTI Software bereitgestellt.

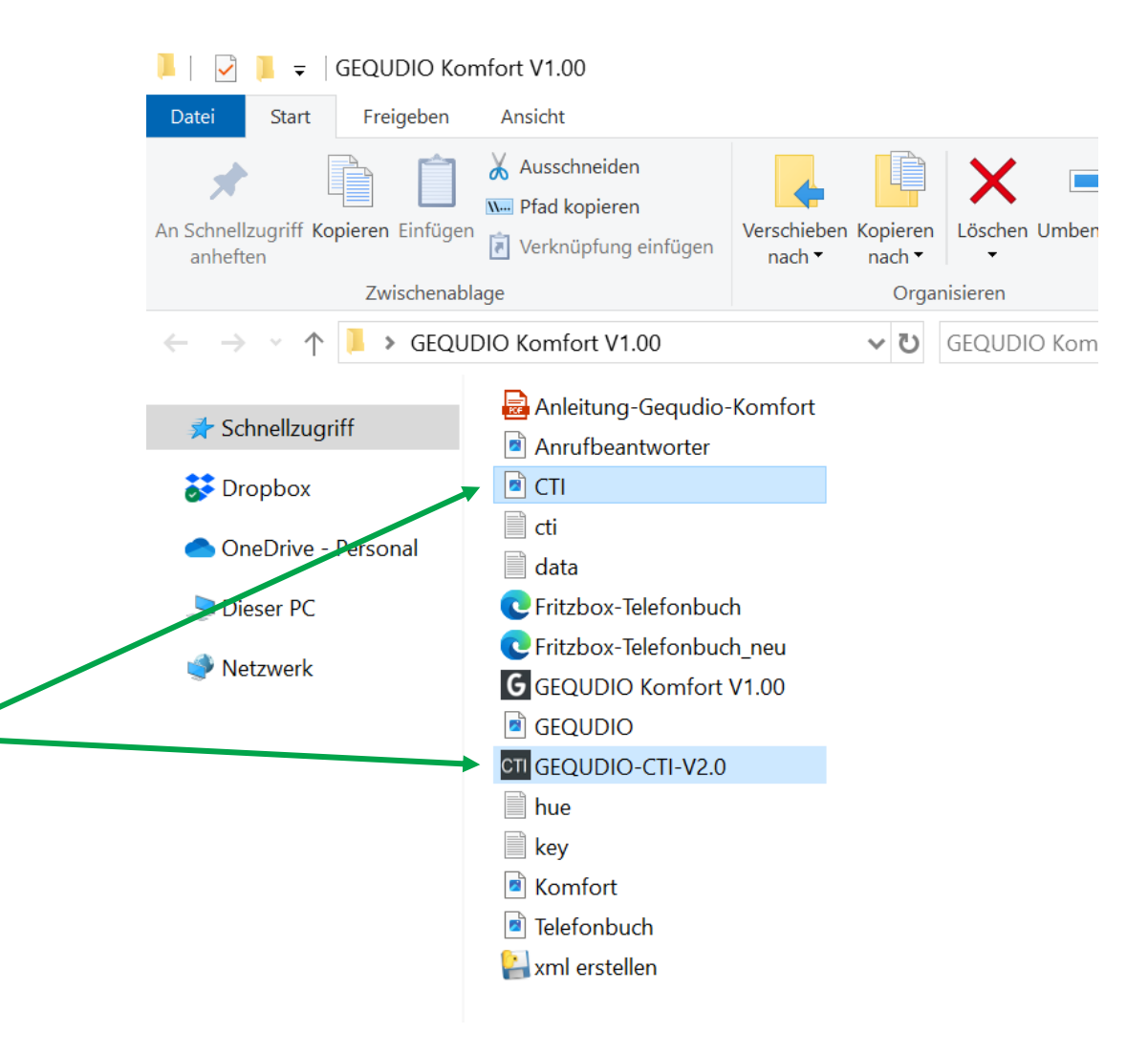

Wenn Sie keine FritzBox verwenden oder lieber selbst ein XML Telefonbuch bereitstellen möchten, können Sie im Webinterface unter "Telefonbuch" >><br>"Fortgeschritten" auf die Schaltfläche "Als XML Exportieren" klicken, um Ihr Telefonbuch im XML Format abzuspeichern.

Diese Datei speichern Sie in dem CTI Ordner, damit es abgerufen werden kann. Mit dieser Methode wird das Telefonbuch nicht automatisch aktualisiert.

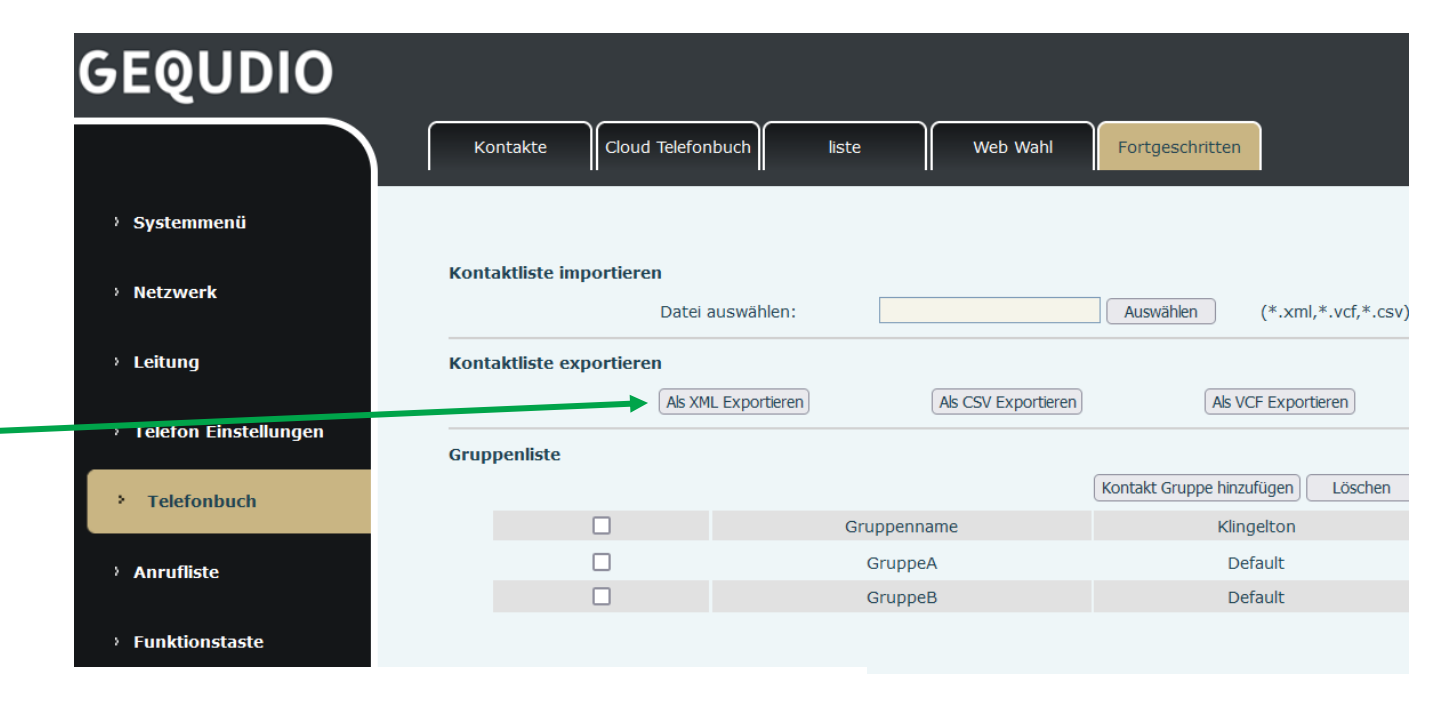

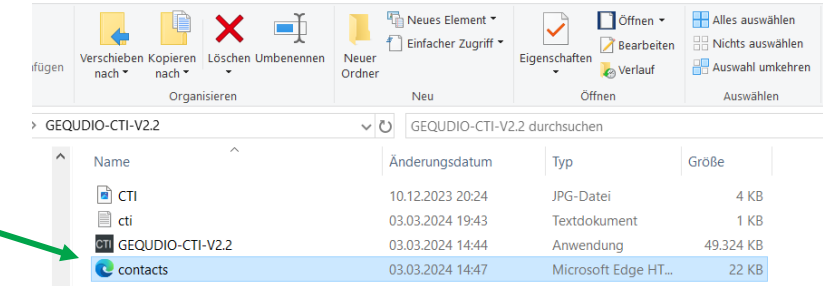

Standardmäßig wird die Volltextsuche in der Telefonbuchsuche verwendet. Bsp.: Es werden alle Einträge angezeigt, in denen "geq" vorkommt:

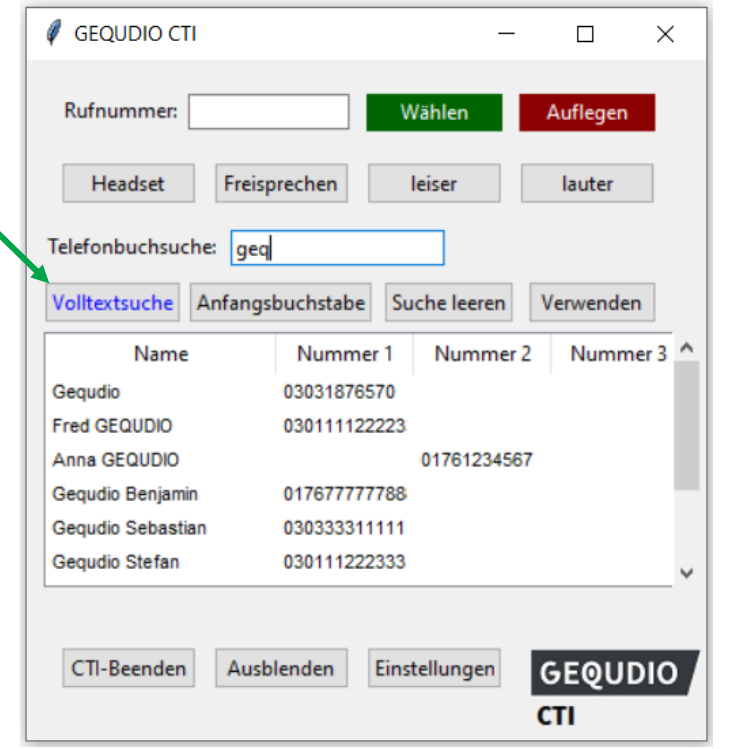

Drücken Sie auf den Button "Anfangsbuchstabe", wenn Sie nur die Einträge angezeigt bekommen möchten, die in diesem Beispiel mit "geq" beginnen:

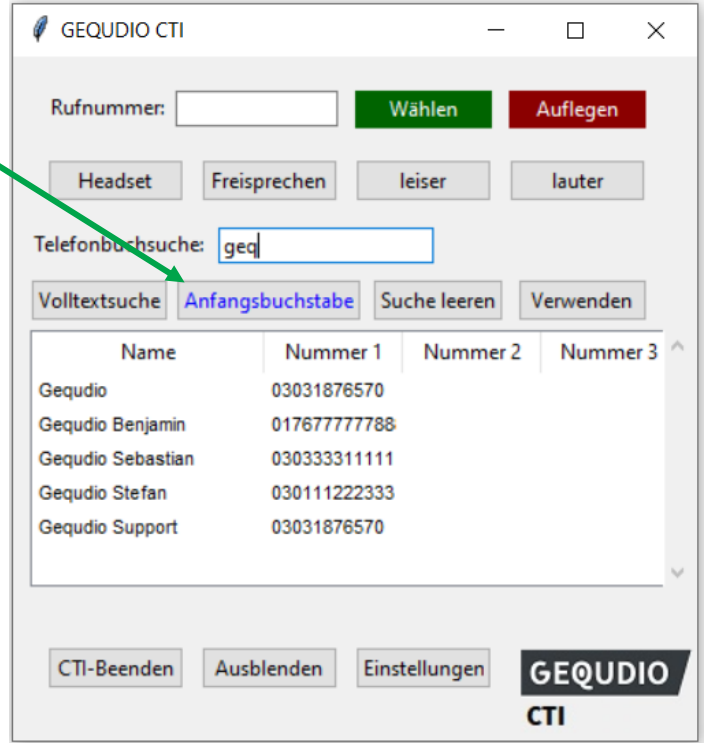

Geben Sie den gewünschten Namen ein und drücken Sie die "Enter-Taste" um auf die angezeigten Einträge zu gelangen:

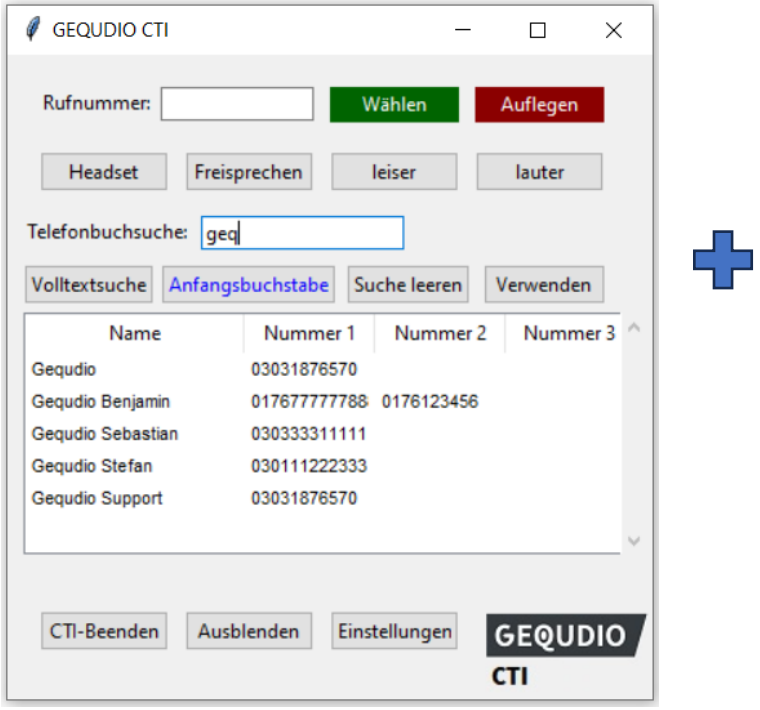

GEOUDIO

Navigieren Sie jetzt mit den Pfeiltasten auf der Tastatur zum gewünschten Eintrag und drücken erneut die "Enter-Taste" um die markierte Rufnummer zu wählen:

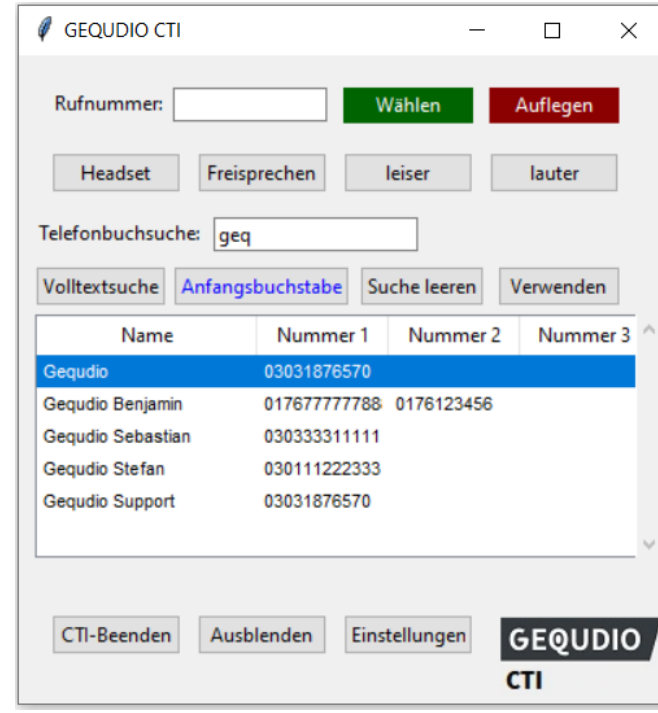

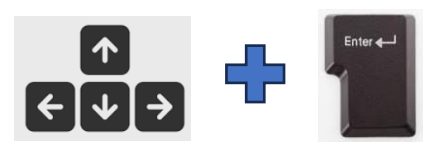

11 Alternativ können Sie den Eintrag auch mit der Maus doppelt anklicken, um diesen zu wählen.

Sind mehrere Rufnummern unter dem gewählten Eintrag vorhanden, erscheint ein Auswahlfenster. Ist nur eine Nummer vorhanden, wird diese direkt gewählt.

Im Auswahlfenster können Sie die Taste 1-3 auf der Tastatur drücken um die entsprechende Nummer zu wählen oder Sie klicken auf die gewünschte Nummer.

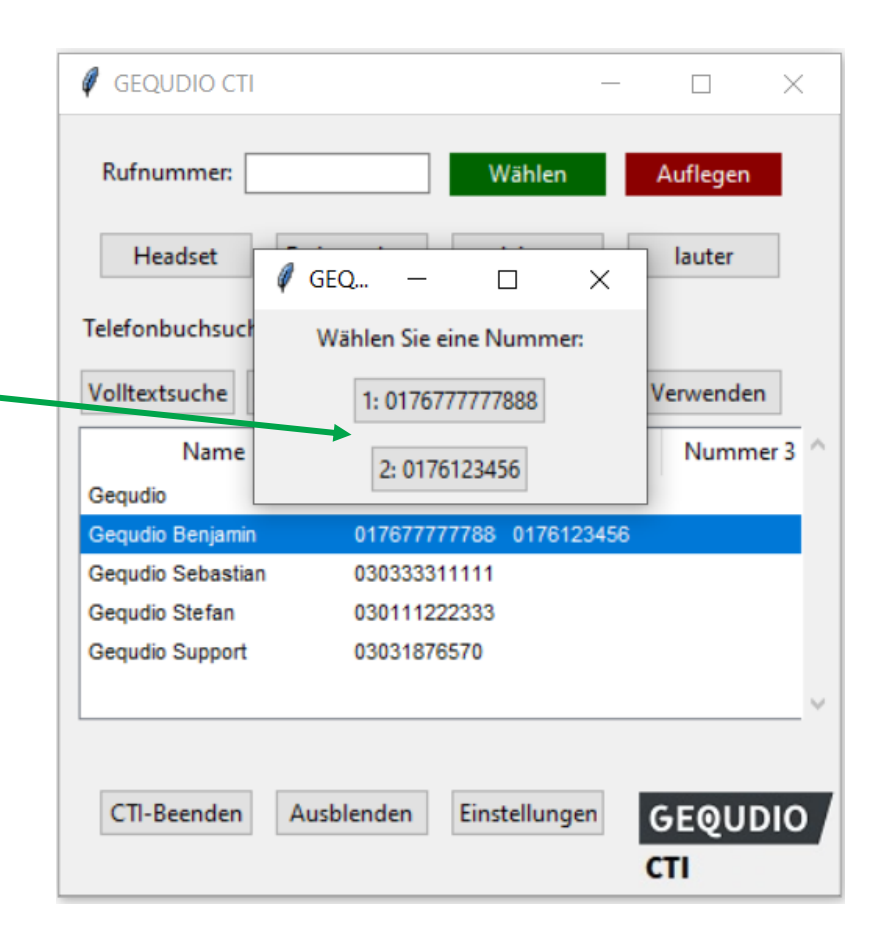

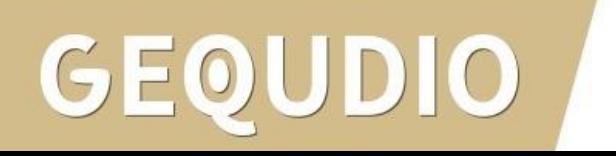

#### 5.1 " Markierte Rufnummer wählen mit F12-Taste"

Standardmäßig ist der Shortcut " Markierte Rufnummer wählen mit F12-Taste" aktiviert.

Markieren Sie eine beliebige Rufnummer in einem Browser oder einer anderen Anwendung und drücken Sie die F12-Taste auf Ihrer Tastatur um die Nummer an das IP-Telefon zu senden:

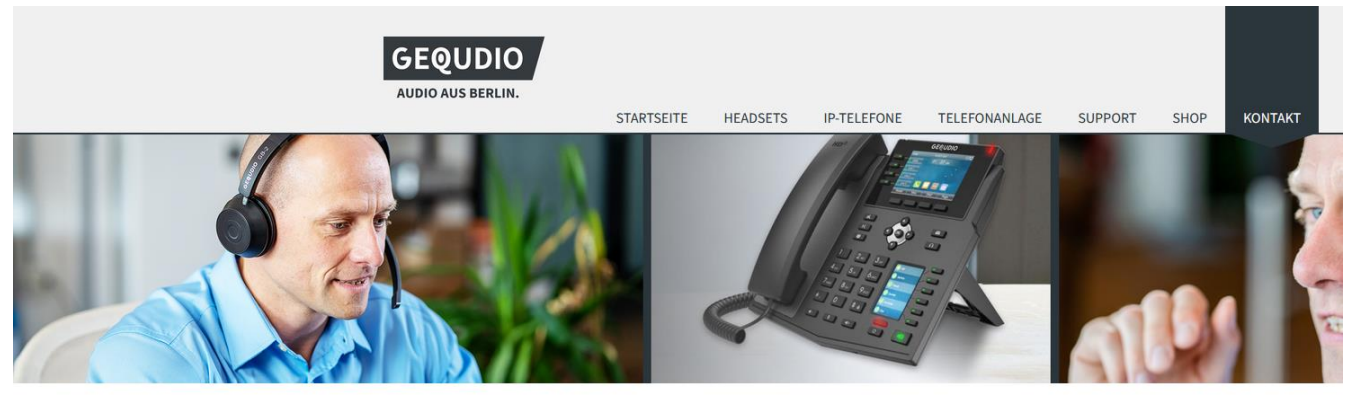

Kundendienstadresse: Potsdamer Str. 18A 14513 Teltow

Telefon Support-Hotline:

030-31876570 Mo.- Fr. von 10:00 - 17:00 Uhr

Viele Fragen werden auch in unserem FAQ-Bereich beantwortet

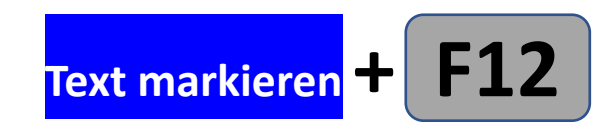

Störende Zeichen, wie z.B. Klammern in der markierten Rufnummer, werden vollautomatisch entfernt und die Rufnummer gewählt.

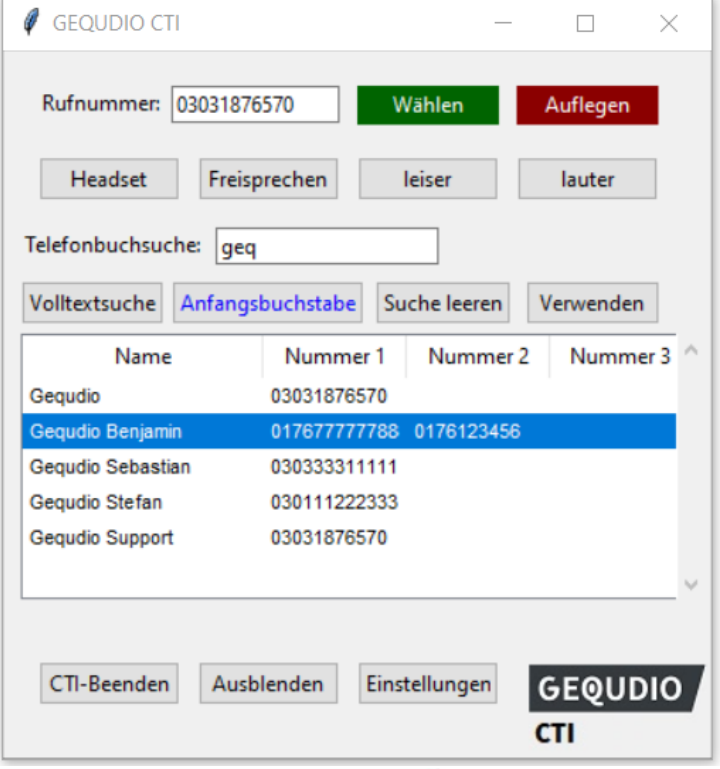

Mit Hilfe des Dropdown-Felds im Einstellungs-Menü können Sie statt F12 auch eine andere Taste festlegen oder das Häkchen entfernen um die Funktion komplett auszuschalten:

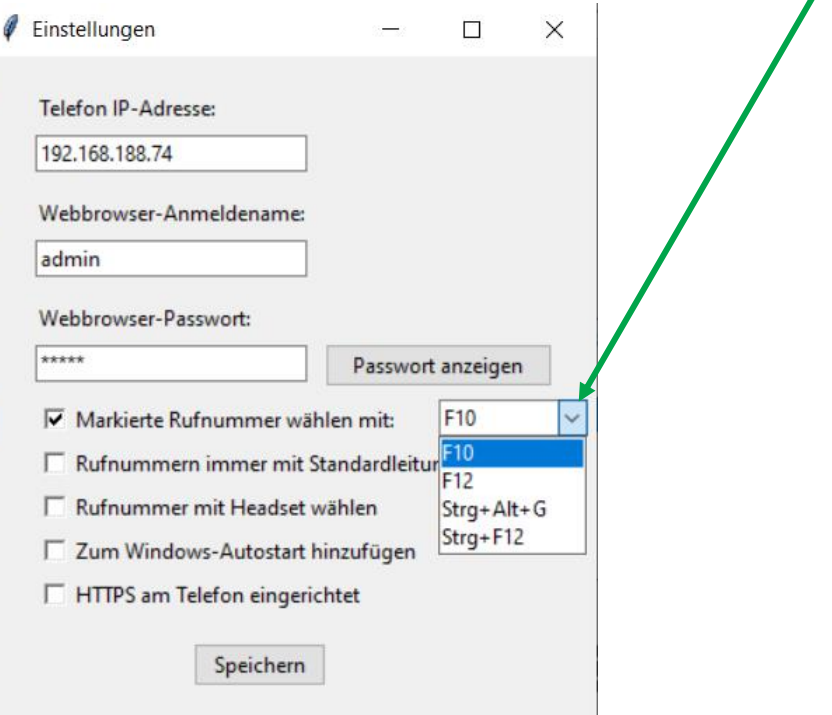

#### 5.2 Rufnummer immer mit Standardleitung wählen:

Wenn Sie das Häkchen entfernen wird die Rufnummer ans Telefon gesendet, aber nicht direkt mit der Standardleitung gewählt. Sie haben dann die Möglichkeit die ausgehende Leitung/Rufnummer auszuwählen.

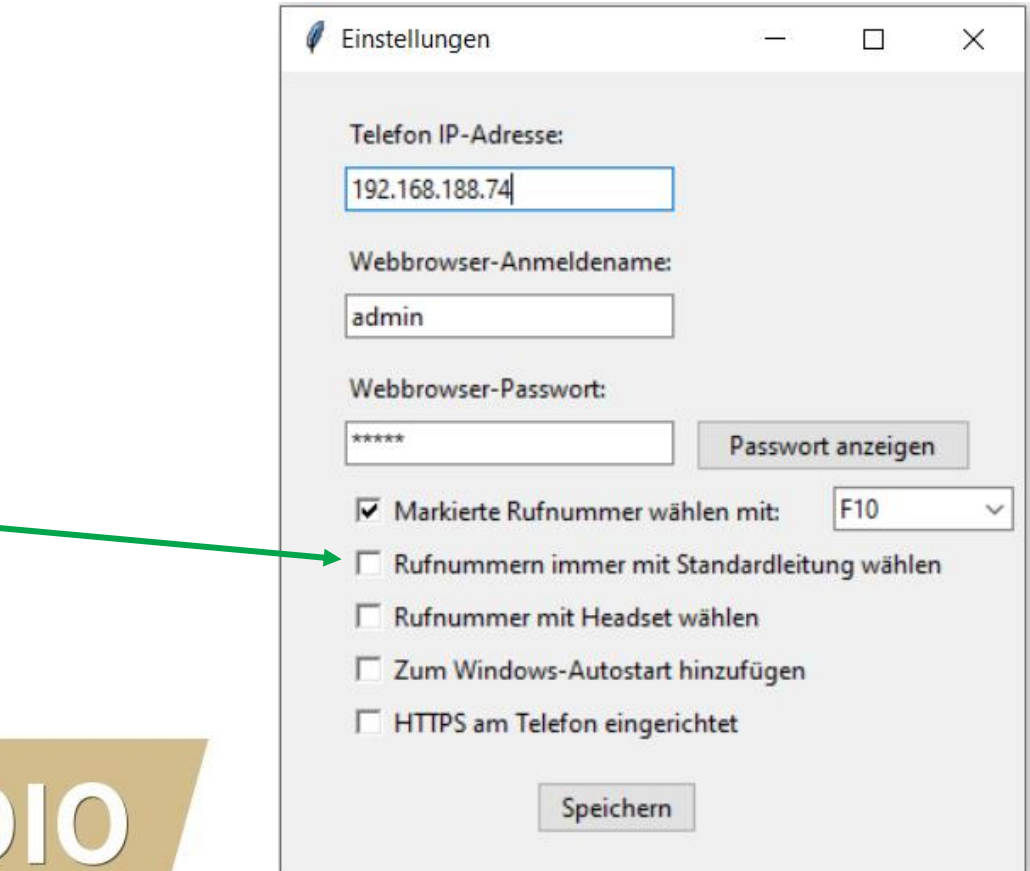

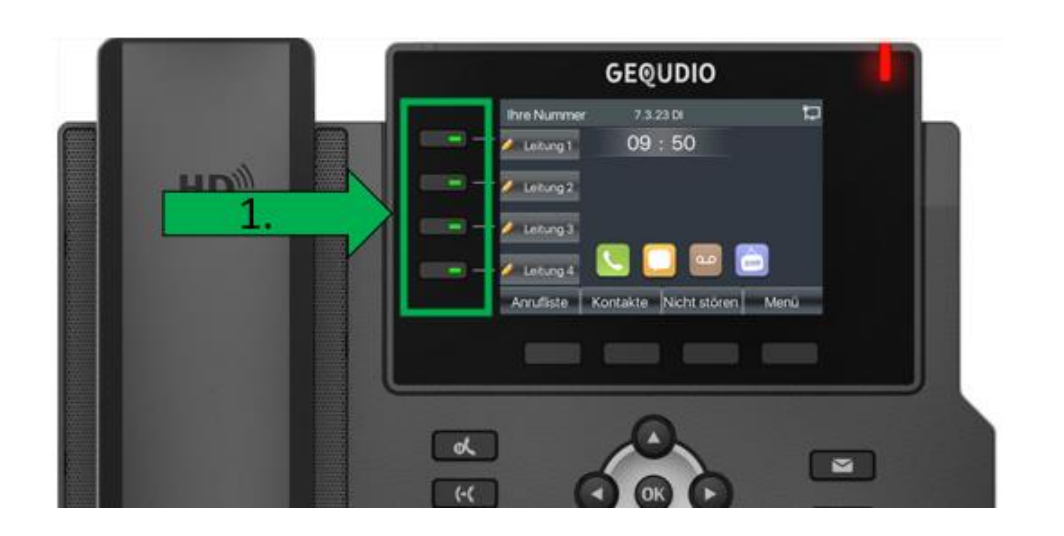

#### 5.3 Rufnummer mit Headset wählen:

Wenn Sie das Häkchen bei "Rufnummer mit Headset wählen" setzen, werden die Anrufe über das Headset aufgebaut, wenn Sie das Häkchen nicht setzen wird das Gespräch über den Lautsprecher aufgebaut. Sie können auch während des Gesprächs den Hörer abnehmen um über den Hörer zu telefonieren, die Lautsprechertaste am Telefon drücken, um über den Lautsprecher zu telefonieren oder die Headset-Taste um über das Headset zu sprechen.

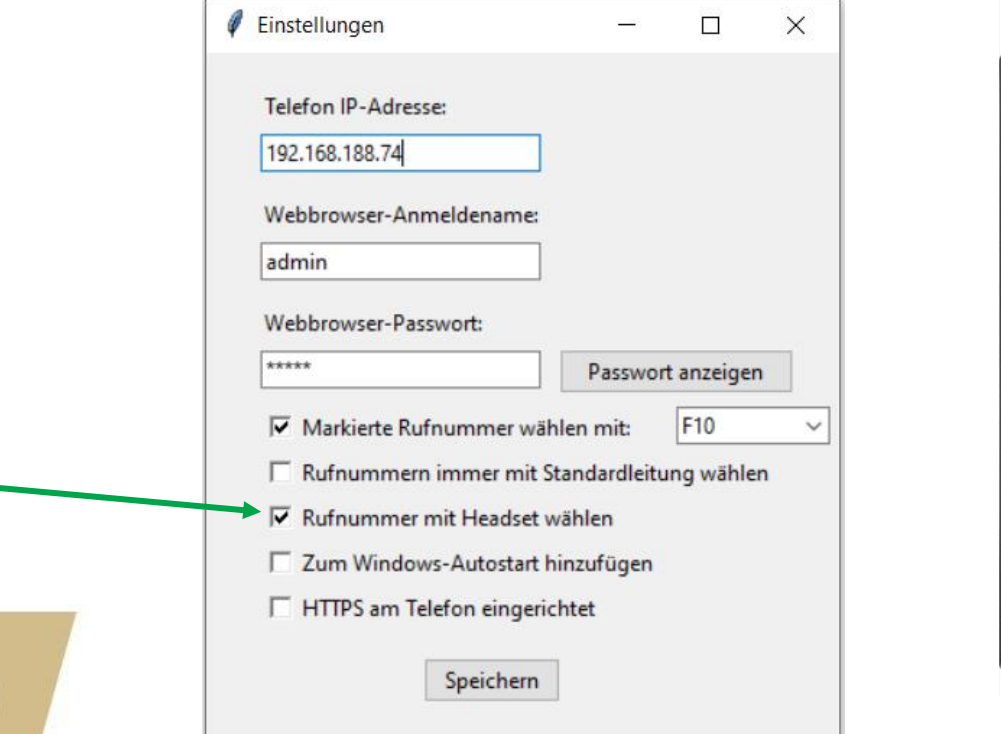

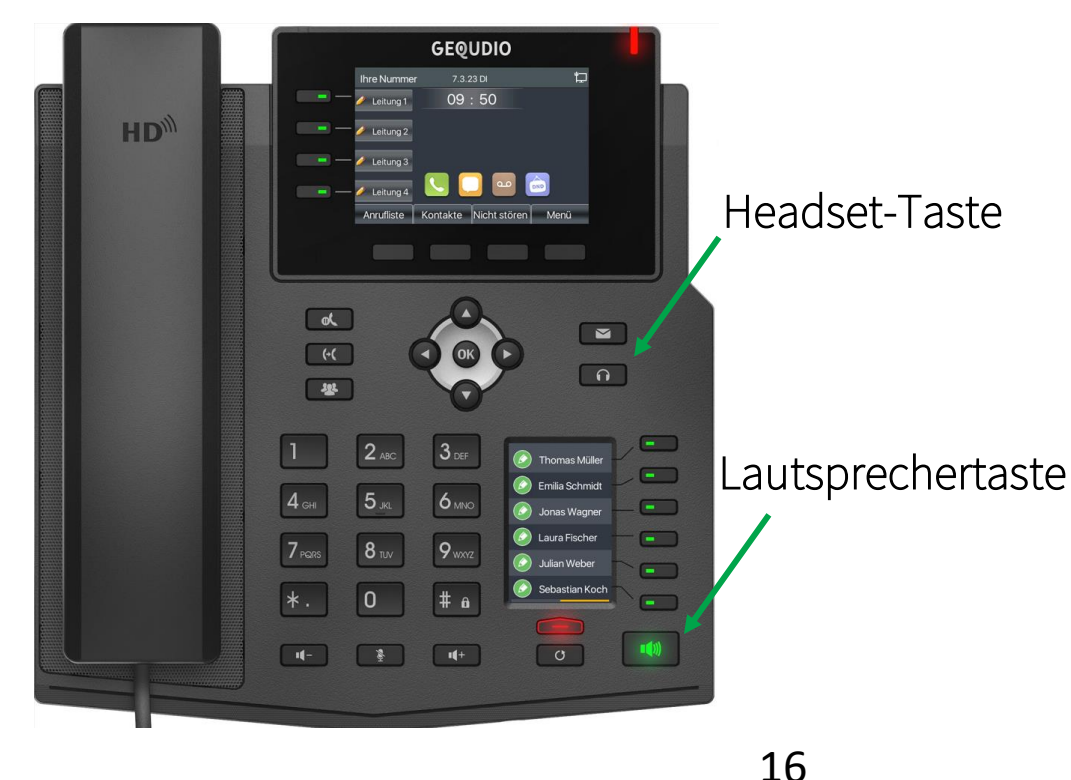

#### **6. Autostart**

 $GE$ 

Damit GEQUDIO CTI bei jedem Windows-Start automatisch startet, aktivieren Sie das Häkchen bei "Zum Windows-Autostart hinzufügen":

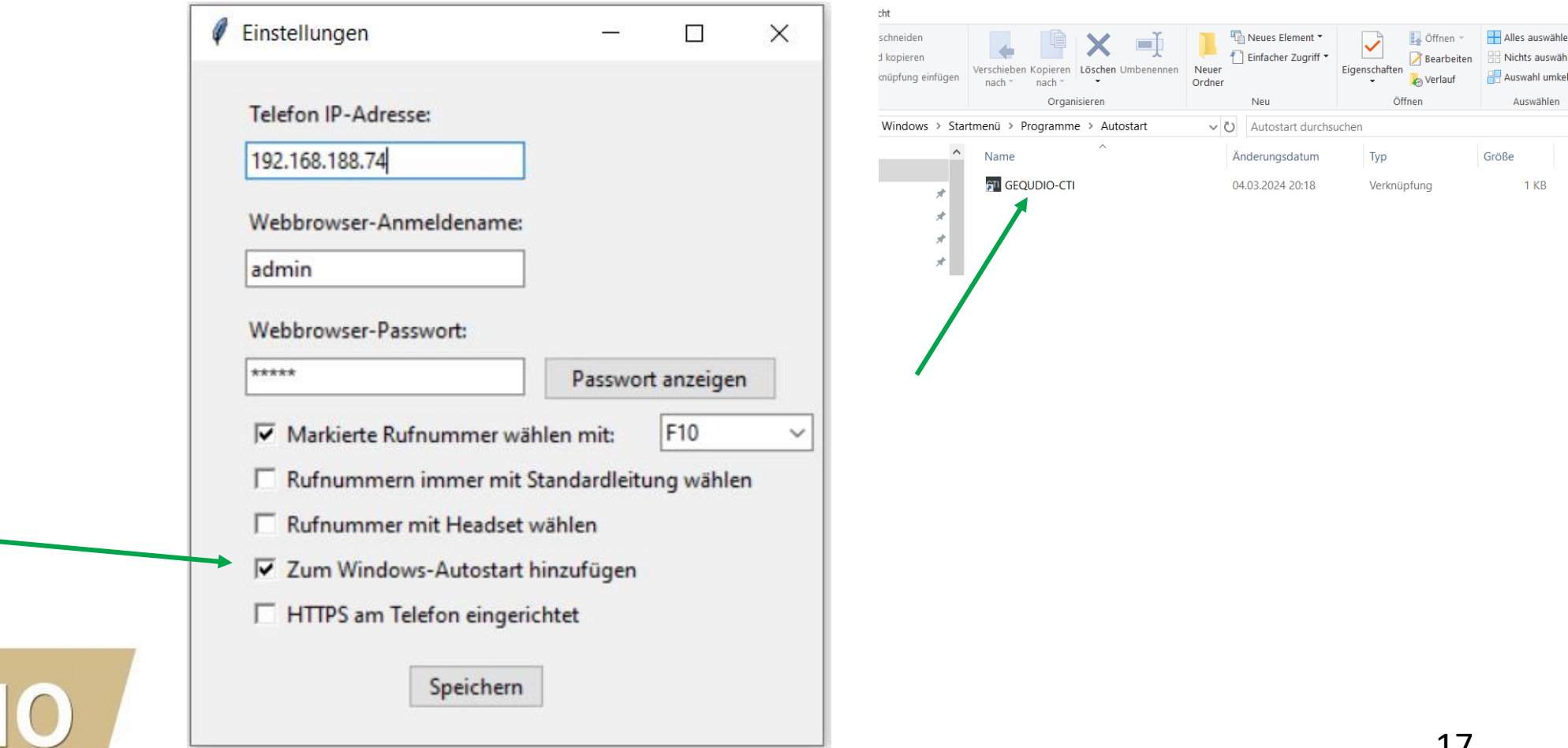

swählen

#### **7. HTTPS nutzen**

GEO

Wenn Sie das GEQUDIO IP-Telefon auf die Webserverart HTTPS umgestellt haben, setzen Sie das Häkchen bei "HTTPS am Telefon eingerichtet". Standardmäßig ist das IP-Telefon auf HTTP eingestellt und Sie brauchen das Häkchen nicht setzen.

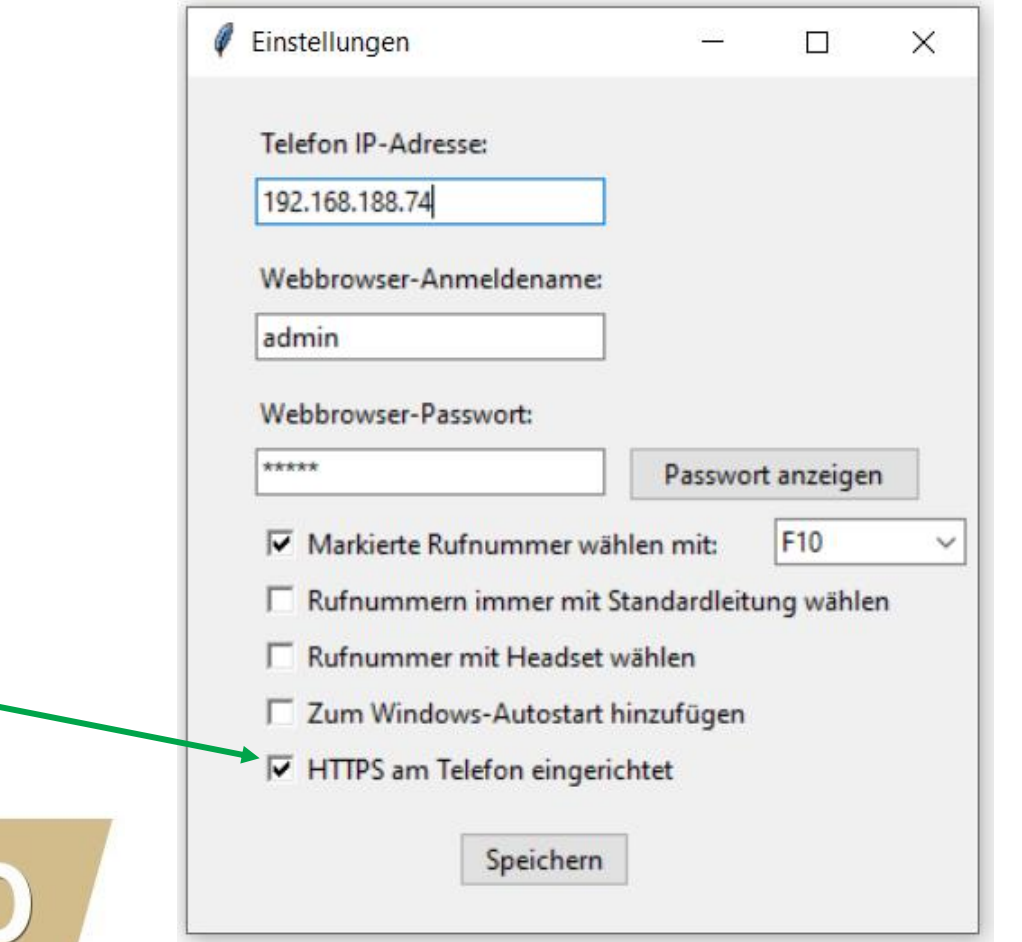

#### **8. CTI ausblenden und beenden**

Das GEQUDIO CTI kann durch die Schaltfläche "Ausblenden" in den Hintergrund gebracht werden. Sie können mit der ausgewählten Schnellwahltaste weiterhin Anrufe auslösen. Um die Benutzeroberfläche wieder einzublenden drücken Sie "STRG + LEERTASTE" auf Ihrer Tastatur.

Durch Drücken auf "CTI beenden" oder das "X" wird das Programm beendet. Alle Einstellungen werden gespeichert und sind beim nächsten Start verfügbar. Das Passwort wird natürlich verschlüsselt abgespeichert.

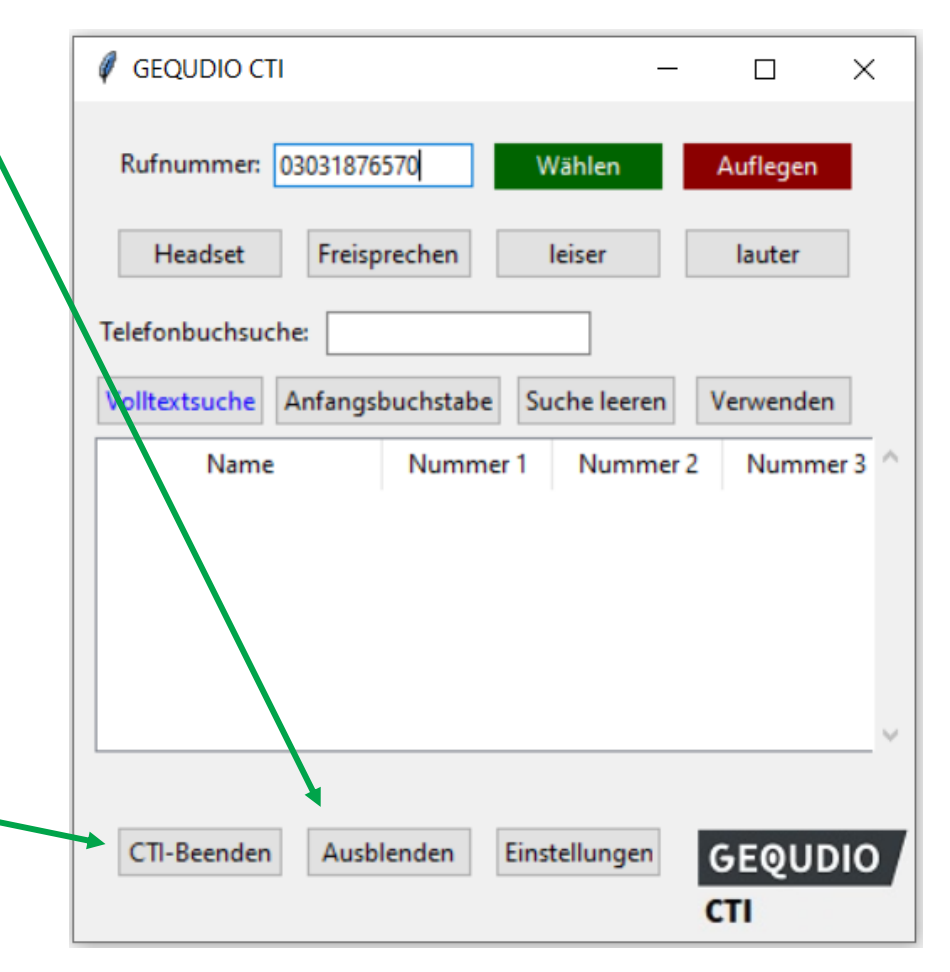

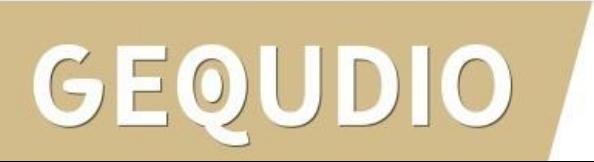

# **Vielen Dank!**